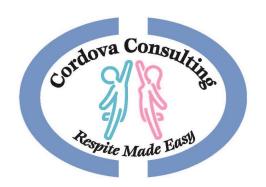

# **EVVCompliance**

**Application (APP) Instructions** 

# Downloading the App

Electronic Visit Verification (EVV)

has replaced Paper Timesheets

## Getting The App

On your Smart Phone, Tablet or Computer use your web browser (Safari, Google, etc...)

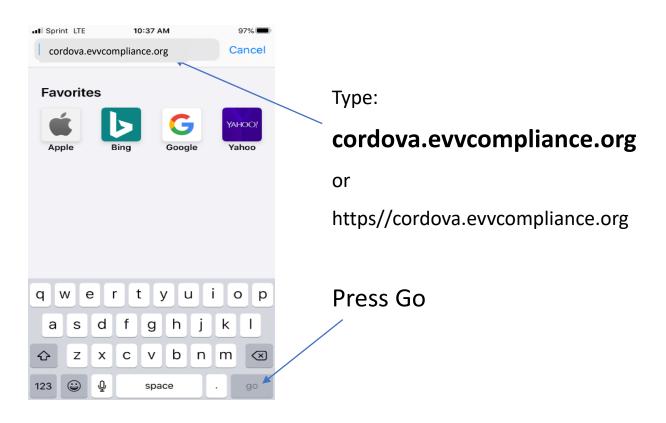

# Placing the App on Your Device **Settings**

#### **iPhone**

#### **Android**

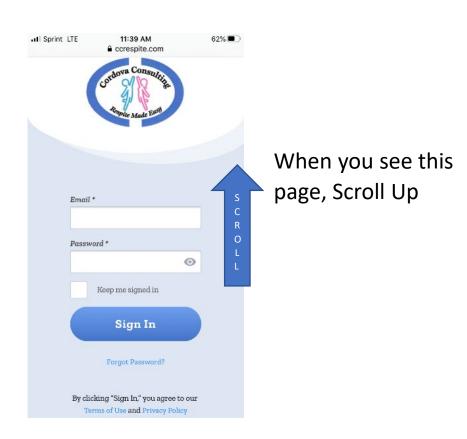

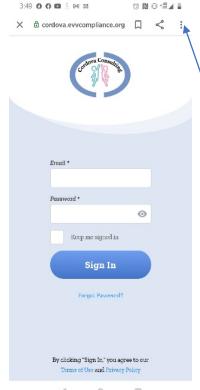

When you see this page touch the 3 dots in the top right corner.

# Placing the App on Your Device Menu

#### **iPhone**

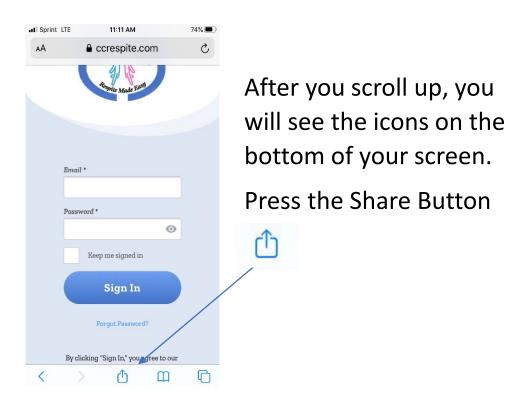

#### **Android**

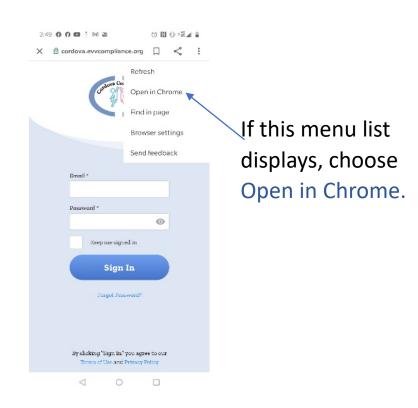

# Placing the App on Your Device Search

#### **iPhone**

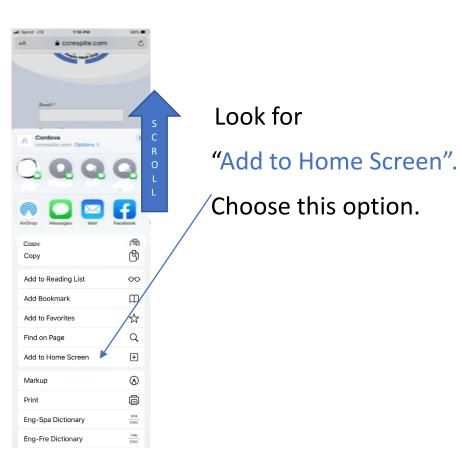

#### **Android**

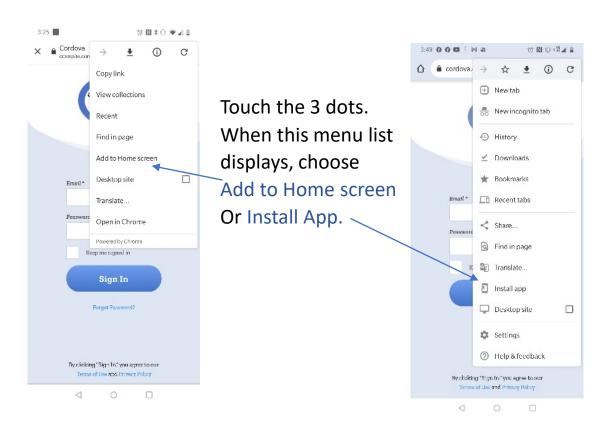

# Placing the App on Your Device Add

#### **iPhone**

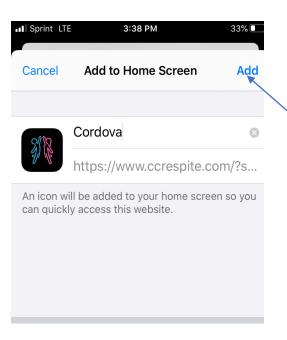

When this screen displays, touch Add in the upper right corner.

#### Android

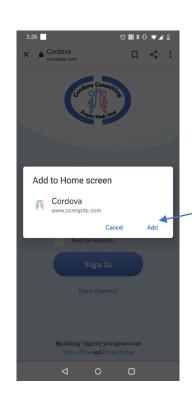

A small screen will pop up.

Press Add

# Placing the App on Your Device 5 iPhone & Android

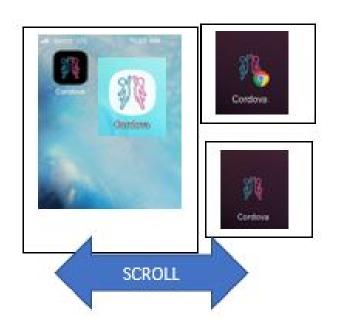

Scroll through the device pages and search for the App Icon.

The app icon will have a picture of a blue person and a pink person in a Hi-5 action.

The background may be different depending on the phone/device setting.

#### **CONGRATULATIONS!** You did it!

# Using the App

iPhone & Android

## Recording a Shift

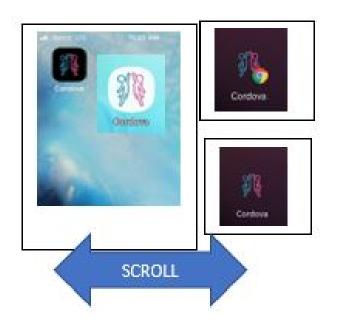

Scroll through the device pages and search for the App Icon.

The app icon will have a picture of a blue person and a pink person in a Hi-5 action.

The background may be different depending on the phone/device setting.

# Log In

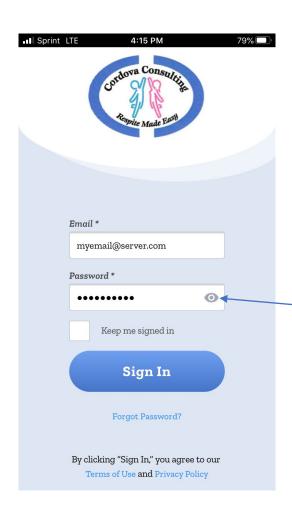

Sign-In by typing your email address in the Email\* box.

In the Password\* box type in all capital letters **CCEVV2020** (for first time log-in). If you changed the password, type in the password you created.

To see the password, touch the eye Icon .

Optional - Touch the box next to "Keep me signed in." This will reveal a check mark.

Touch Sign In

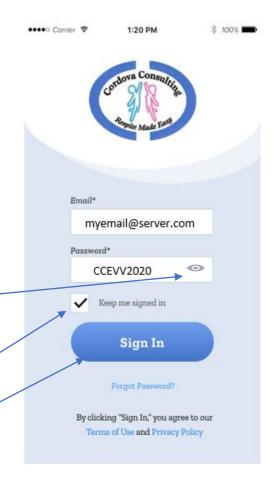

#### **ALLOW ACCESS**

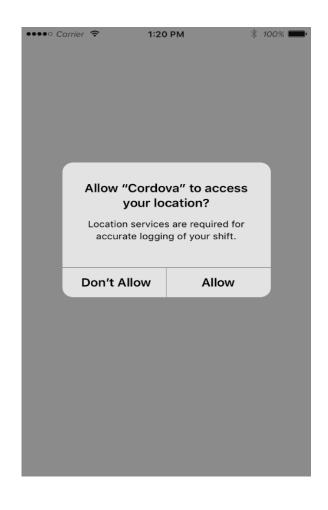

When this page displays,

#### **Allow**

must be chosen or the app will not work!

#### Start Shift

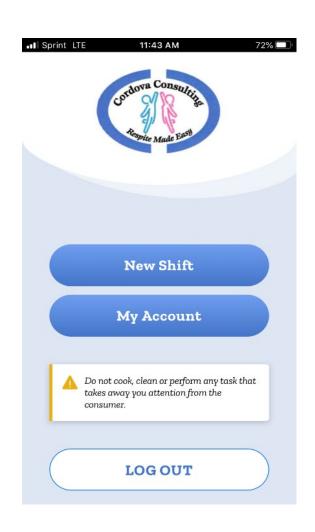

Begin a New Shift by choosing **New Shift** 

On the next screen select the *Service Type* by touching the black down 
arrow select **Respite**.

Next select your client

In the *Estimated Shift Time* box type the **number** of hours you expect to work for the shift.

Press Start Shift

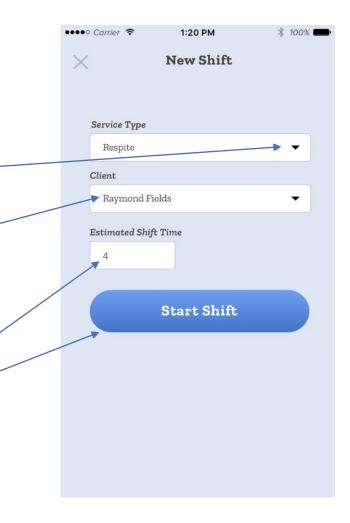

#### Start Shift Location

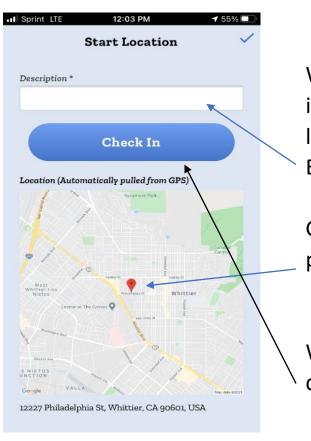

When this screen displays, type in a note about your current location in the *Description\** box. Example = Client's Home

GPS will Ping your location and place a red marker on the map.

When the marker is noticed, choose Check In.

#### Main Screen

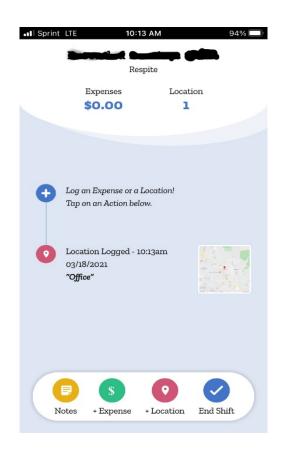

This Screen has the service type and client name displayed at the top. There are many options available on this page. It is the apps main page. When reaching this page:

- 1. The App may be closed.
- 2. Put the device away and begin working with the client.
- 3. Other functions on the device may be used while the App is running in the background.

### **End Shift**

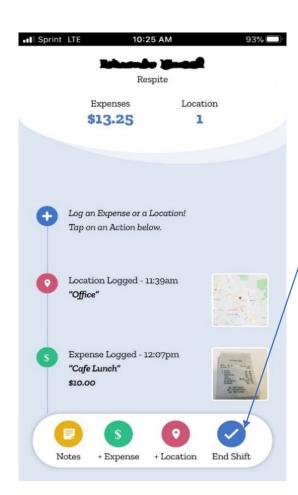

At the end of your shift, touch the **End Shift** icon.

When the end location screen

displays, touch the white box and type a note about your current location in the *Description\** box. Example = Client's Home
For In-Home Respite this should be the same as the Check In information.

When finished typing, choose Check Out.

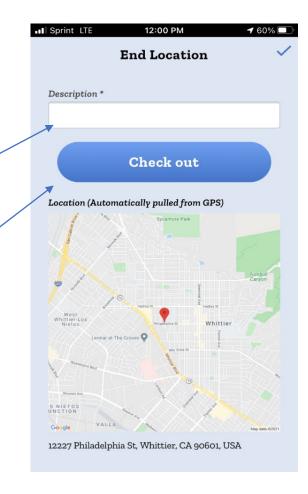

#### Time Difference Reason

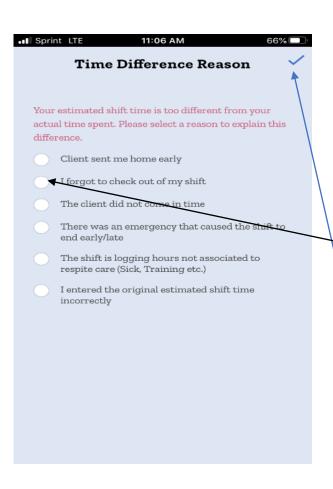

If this page displays,

Read the list and pick a reason for the difference between the estimated time and the actual time.

Touch the white dot next to the reason that best fits your situation.

Touch the blue check mark in the upper right corner to submit this page.

#### **Shift Duration**

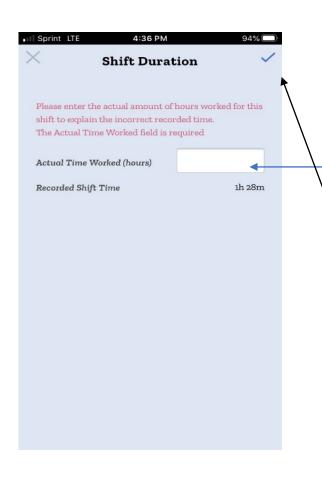

On the Shift Duration page touch the white box and type in the correct number of hours for your shift.

Touch the blue Check mark 
✓ to submit the change.

On the next page choose **Ok** to confirm the change.

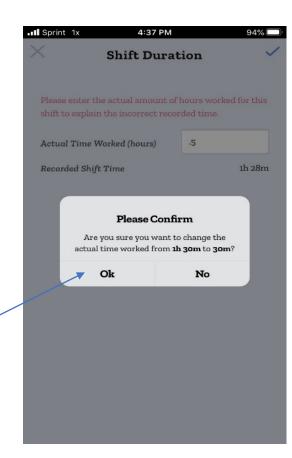

#### Review Shift Details

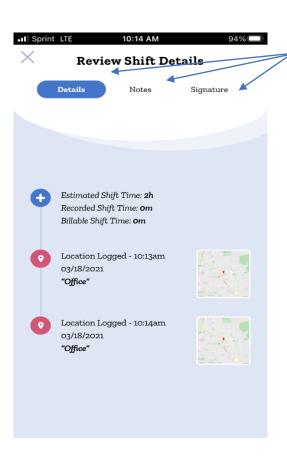

The **Review Shift Details** page has 3 sections. Both the Employee and the Parent/Guardian should review these sections.

The *Shift Details* icon goes over the shift information.

The *Notes* icon will review any notes the employee made during the visit.

The *Signature* icon opens a screen for the caretaker and the parent/guardian to sign.

Signatures must be completed to end the shift.

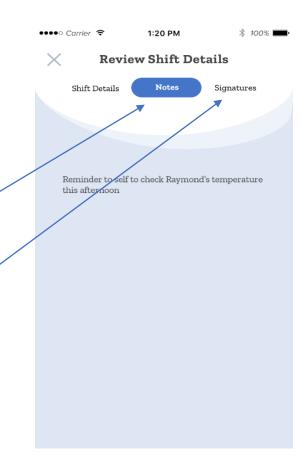

# Signatures

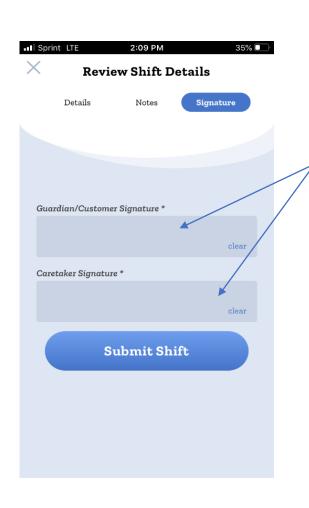

When this Signature page is displayed, touch a box and the page will change to a large box.

Turn the device sideways (landscape) for signing.

Use your finger to write your signature. When finished signing touch Confirm.

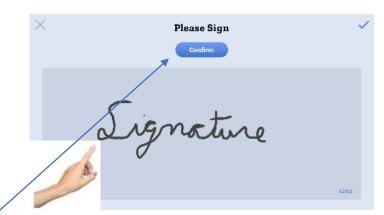

### Submit Shift

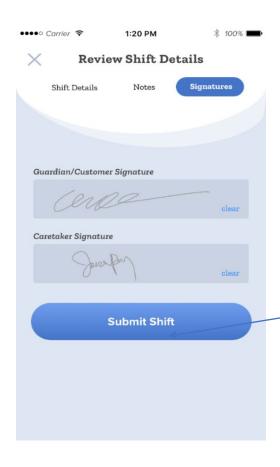

Once both signatures are complete.

Press Submit Shift

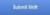

# Confirm Shift /Log Out

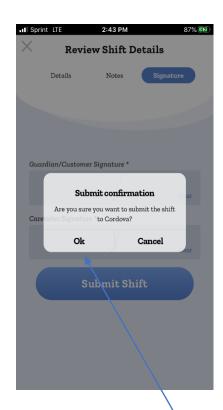

When this page \ displays choose **OK**.

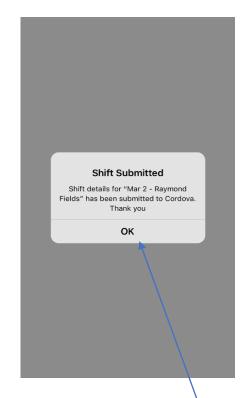

When this page displays choose **OK.** 

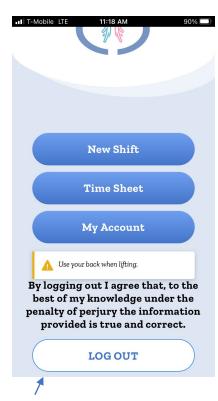

When this page displays choose **Log Out.** 

#### More Features

Recording Sick Time
Time Sheet Calendar
Notes
Language Options
Trouble Shooting

## Recording Sick Time

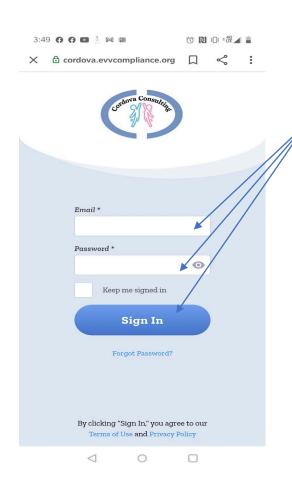

To record Sick Time, begin by logging into the app as usual.

On the next page choose New Shift

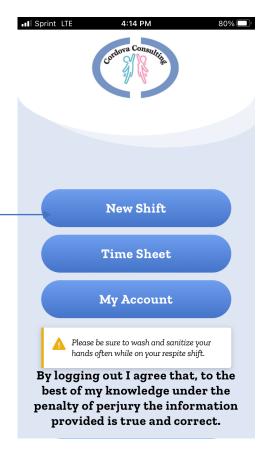

#### Choose Sick

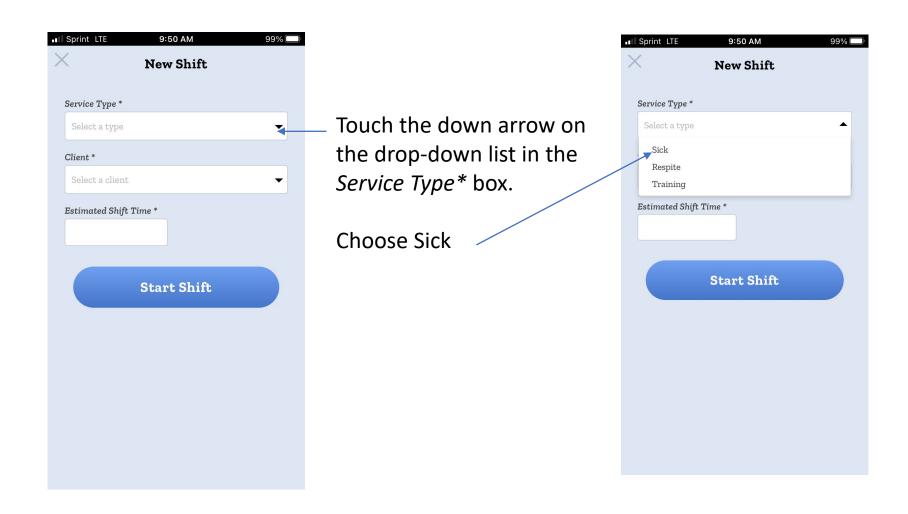

#### Claim Sick Hours

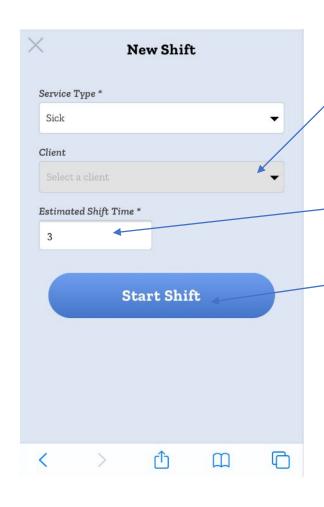

The client box will turn grey and will be locked – leave blank. No client will display for sick pay.

Place the number of hours being claimed as sick pay for this day.

**Touch Start Shift** 

When the **Sick Hours Request** page displays,
read the information and
confirm the hours are
correct by Touching submit
Shift.

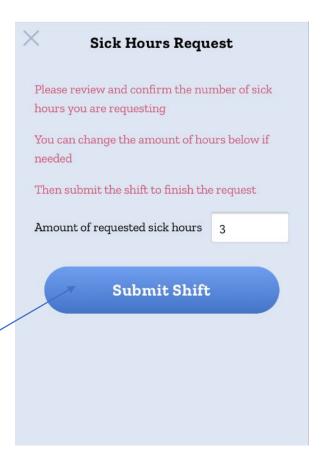

#### Time Sheet Tab

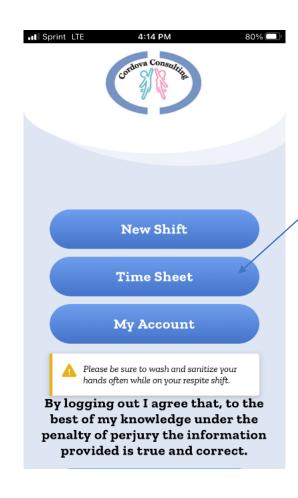

Touch the Time Sheet tab to view the Time Sheet Calendar.

## Time Sheet Page

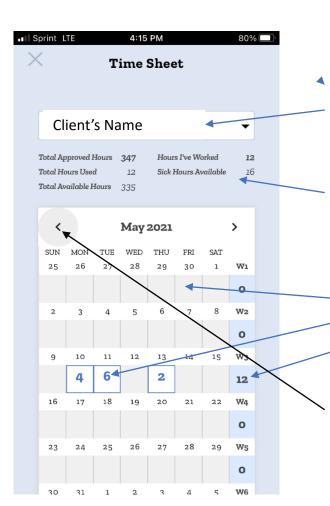

The current month, **Time Sheet** calendar will display.

Towards the top will be the client's name.

To view multiple clients, touch the arrow next to the **CLIENT Name** box.

Information regarding the client's and employee's hours related to this client will be displayed.

On the calendar grid:

Grey boxes are dates with no hours recorded.

White boxes with a number inside are dates and hours recorded.

Blue boxes at the end of each week show the total hours worked in the week for the identified client.

To view different months, use the side arrows at the top of the calendar.

Remember, employees may NOT exceed 40 hours each week. If families have more hours, multiple employees should be used.

#### View a Shift

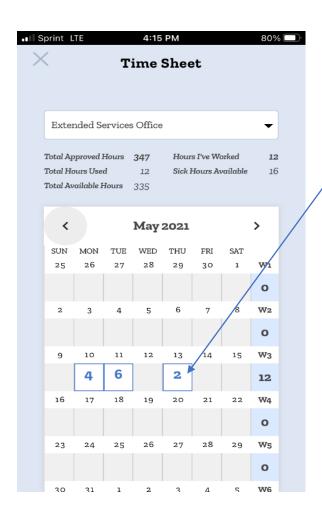

To view the details of a shift and make corrections, touch the box with the shift hours indicated.

A window will display with the shifts worked on the selected date. Touch the shift you would like to correct.

Corrections can only be made to shifts that have been logged into the app. If the app does not show hours for a date worked, call the office for support.

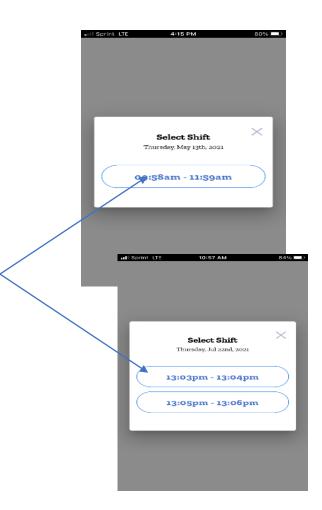

#### **Edit Shift**

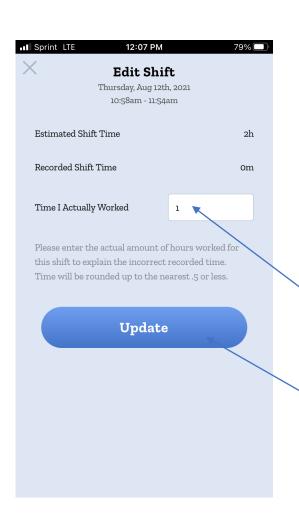

The Edit Shift page provides the Estimated Shift Time, Recorded Shift Time, and Time I Actually Worked which indicates the hours to be paid.

To make a correction change the hours in the box labeled "Time I Actually Worked."

Touch **Update**.

# Logging Notes

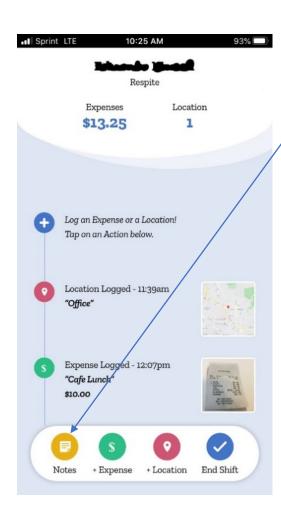

To begin logging a note into the app, choose the Notes Icon on this page.

When the notes page is displayed, touch the white box to begin typing.

When you are finished typing your note, touch the check mark to save and submit the note.

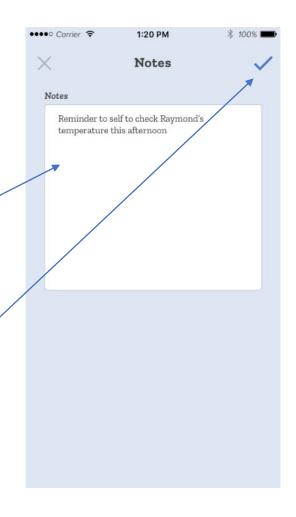

### Adding More Notes/Correcting Notes

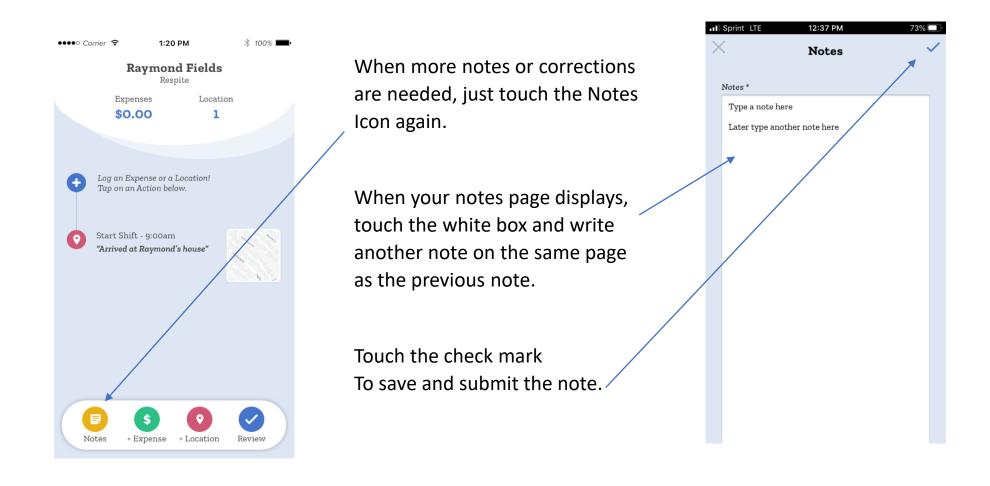

# **EXIT Page without Saving**

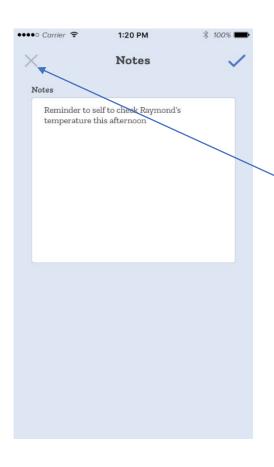

To exit a page without saving information, touch the X in the top left-hand corner.

## Changing the Language

The app can be displayed in both English and Spanish.

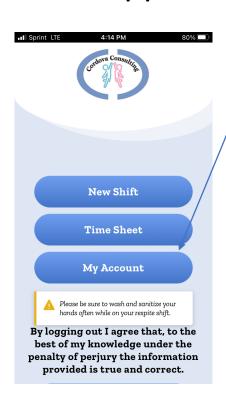

To Change the language setting log-in as usual then choose the My Account icon.

On the My Account page, in the Language\* box, touch the down arrow to choose English or Spanish.

Touch the X in the upper left-hand corner to exit out of the page.

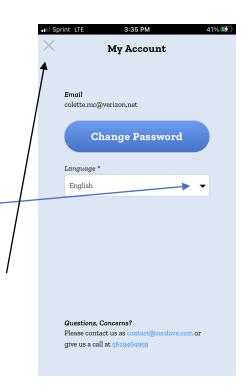

# Troubleshooting

Please be advised that both Android and Apple products update their settings procedures frequently. Further the version of the device being used will determine the settings. We will do our best to keep the steps below updated. If you find these steps to no longer be accurate, please come into the office for support so we can troubleshoot together.

## Log-in not working

Are you on the correct website?

#### cordova.evvcompliance.org

The picture should look like the one below with a picture of the two people touching hands.

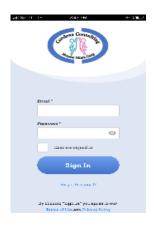

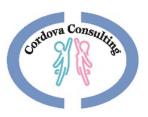

# Log-in not working Log-in Information

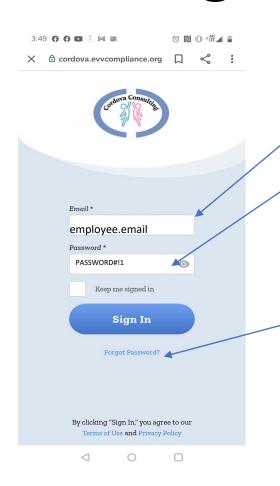

- 1. The log-in information is the **EMPLOYEE'S Email**.
- 2. Check that there are No Typos. Touch the little grey eye shape in the Password box to see the password you are typing.
- 3. Try writing the email in all lowercase.
- 4. Try writing the email with the first letter upper case and the rest of the email lowercase.
- 5. The Default Password must be correctly typed in all capital letters **CCEVV2020**
- 6. If the default password was changed and you cannot remember your new password tap Forgot Password and have instructions sent to your email to make a new Password.
- 7. Come to the office for further support.

#### Log-in not working

### Forgot to Log-in

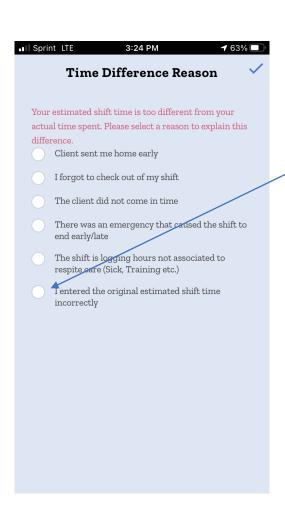

#### 1. Same Day:

Long in immediately and complete the process.

- Use the Time Difference Reason page to correct the hours.
- Or correct the hours in your Time Sheet Tab after you complete the shift.

Call the office if more assistance is needed.

#### 2. Different Day:

Call the office to notify us of the missed shift.

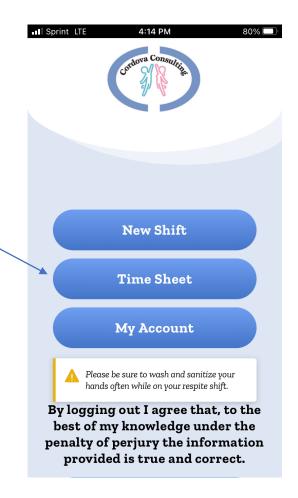

#### Log-in not working

### Forgot to Log-out

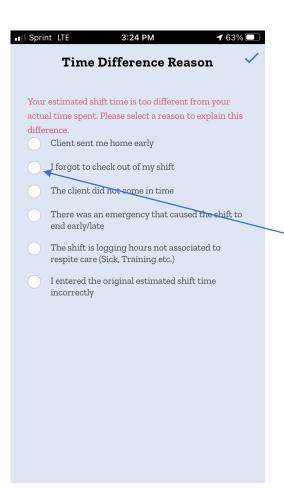

Log out as soon as you notice.

Use the Time Difference Reason page to correct the hours.

Choose I forgot to check out of my shift.

On the next page, correct the hours by touching the box and typing in the hours worked.

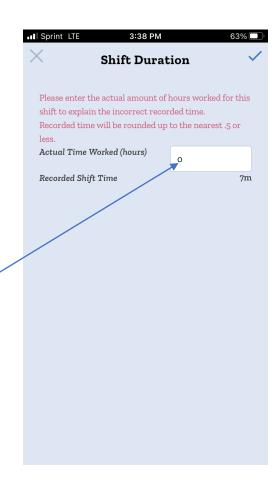

# Log-in not working Confirm and Log-Out

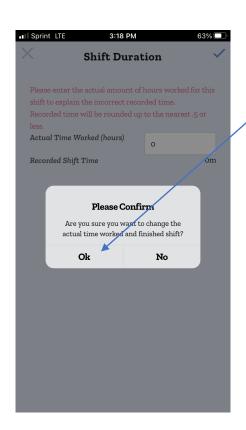

Confirm the change in hours.

Complete the log-out procedures as normal.

You may log-out of an old shift and start a new shift on the same day.

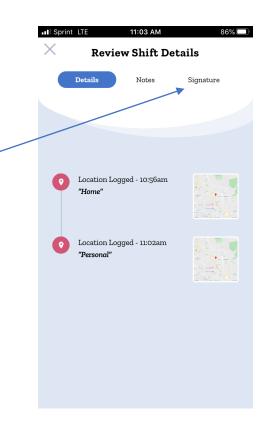

### No internet/cell service/airplane mode

- 1. Check all settings are correct.
- 2. Connect phone to home internet server if possible.
- 3. Log in on another device -Different Phone/Tablet/Laptop/desktop/that has internet connection.
- 4. Complete the process at a later time when service is connected and use "Reason for Time Difference" page to document the issue and log the correct time.
- 5. Correct your time on the Time Sheet calendar.
- 6. Come to the office for Support.

### Frozen App

After logging-in on another device the app is frozen on the phone. Close the app on the phone and log-in again.

### Type Error

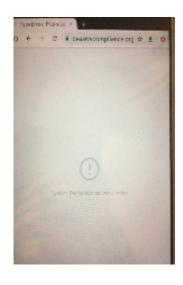

If your get a "**TypeErro**r" message when trying to do the map location, then you may have a phone that is blocking or unable to use too the geolocation. See below to correct the geolocation or try using a different device (different phone, laptop, desktop, tablet).

### **Geolocation Error**

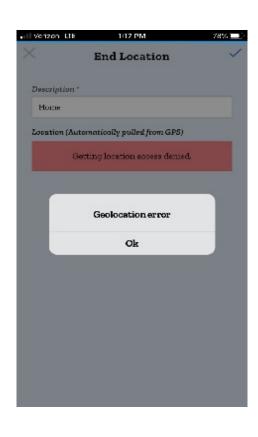

If you get a geolocation error, "Getting location access denied" message, the location services for your phone websites is turned off or blocked.

See below for multiple solutions.

# Allowing Geolocation iPhone

There are multiple options for correcting the Geolocation Error on an Apple device. If any the following 3 options do not correct your error, please come to the office for assistance. We will need to see your device to troubleshoot the error with you.

#### Allowing Geolocation - iPhone Option 1

### **Location Services**

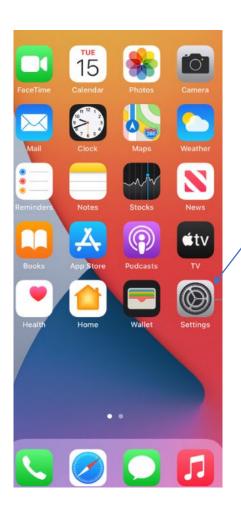

Go to the iPhone settings.

Scroll to find and choose **Privacy.** 

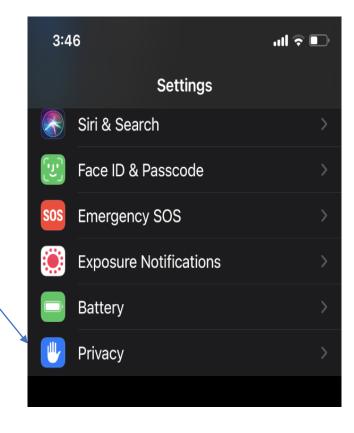

# Allowing Geolocation -iPhone Option 1 Location Services/ Safari Websites

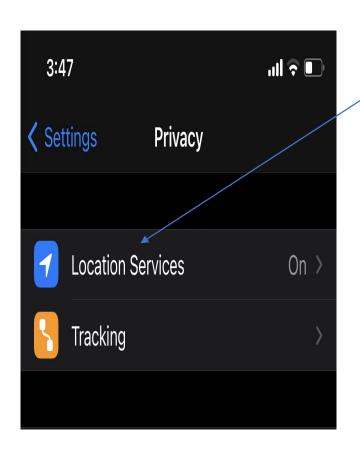

Scroll to find and choose **Location Services**.

Open Location Services.

Scroll down to fine **Safari Websites.** 

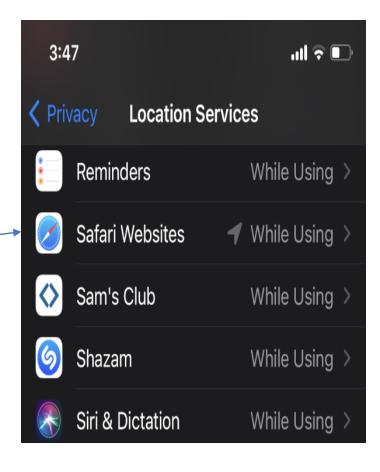

# Allowing Geolocation - iPhone Option 1 Allow While Using the App

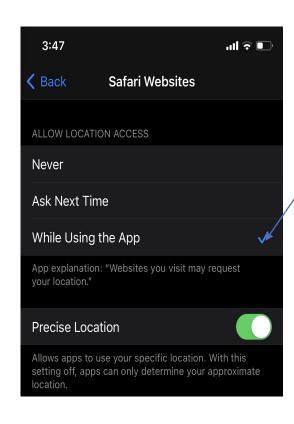

Under the Allow Location Access section, choose While using the App.

This should fix the issue with the GEO location error. If further assistance is needed, try the following the steps for Options 2 & 3.

### Close the App Completely

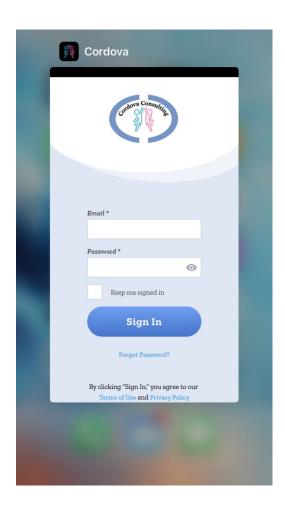

Double tap the home button or, complete which ever action is required by your device to close the app completely on the device.

Swipe the app off the screen.

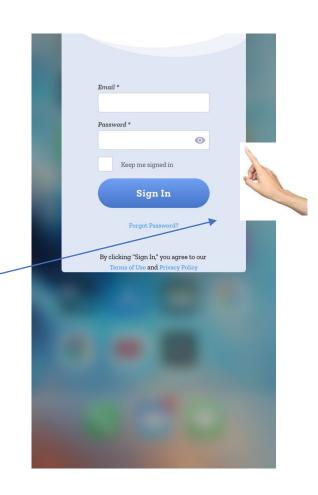

### Retry getting the Geolocation

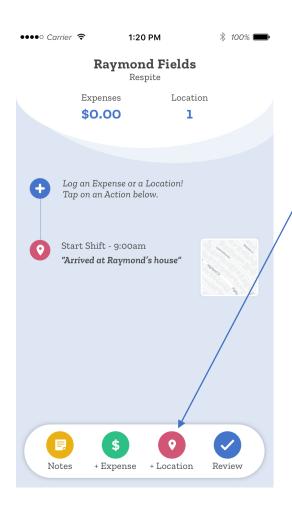

Back in the app touch the **Location Icon** again and retry getting the location.

If Prompted to allow geolocation choose **Allow.** 

If further assistance is needed, please come to the office for personal support.

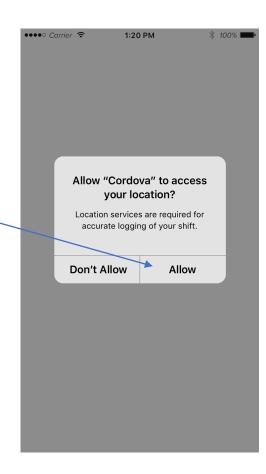

#### Allowing Geolocation - iPhone Option 2

### Safari Settings

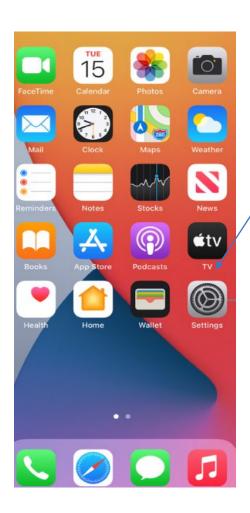

Go to the iPhone settings

Scroll to find Safari.
Open Safari

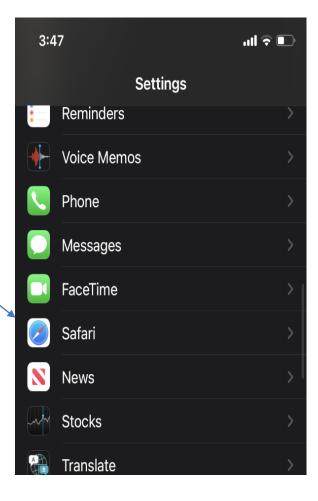

#### Allowing Geolocation - iPhone Option 2

### Safari Location

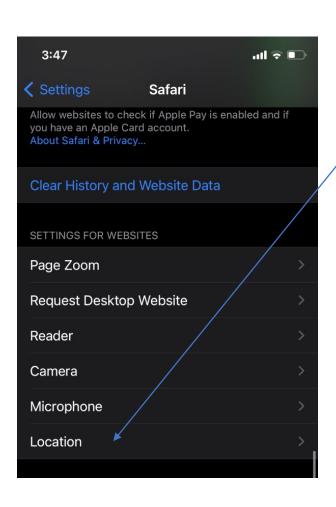

Scroll to and choose **Location** 

When the Location window opens choose **Allow**.

This should fix the GEO location error problem.

If further assistance is needed, see option 3 below.

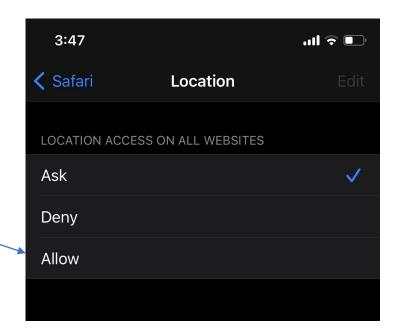

### Close the App Completely

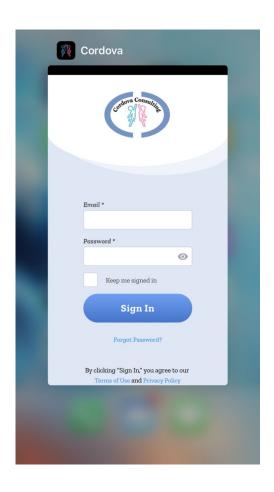

Double tap the home button or, complete which ever action is required by your device to close the app completely on the device.

Swipe the app off the screen.

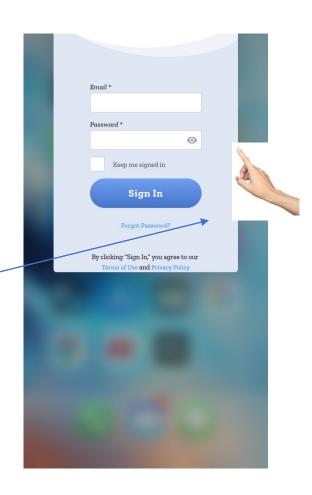

### Retry getting the Geolocation

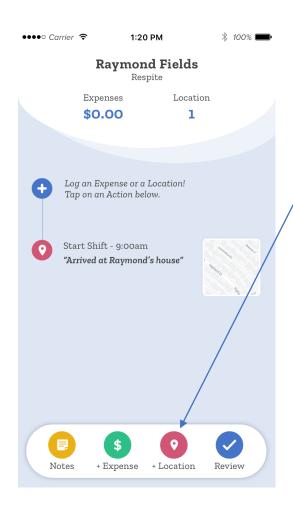

Back in the app touch the **Location Icon** again and retry getting the location.

If Prompted to allow geolocation choose **Allow.** 

If further assistance is needed, please come to the office for personal support.

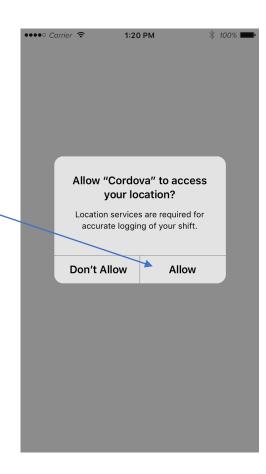

# Allowing Geolocation - iPhone Option 3 Reset Settings

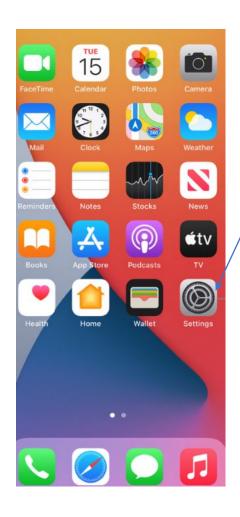

... Sprint LTE 11:26 AM 84% Settings Go to the iPhone Settings. Personal Hotspot Scroll to find **General**. Notifications Open General. Sounds Do Not Disturb Screen Time General Control Center Display & Brightness Home Screen Accessibility

Wallpaper

#### Allowing Geolocation - iPhone Option 3

### Reset Location and Privacy

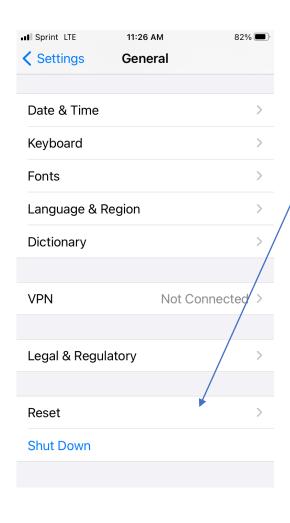

In the General screen scroll to fine Reset.

Open Reset

Scroll to find **Reset Location & Privacy.**Follow the instructions on the device to reset this option.

#### Warning

Choosing Reset Location and Privacy will change the settings for all the apps on the device.

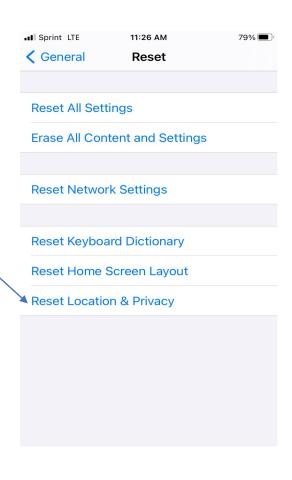

### Close the App and Re-open

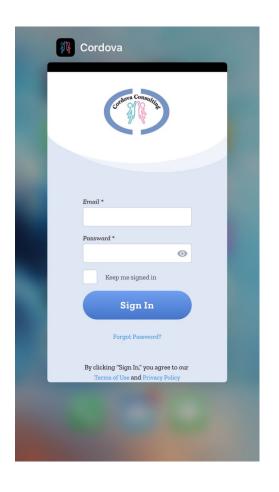

Double tap the home screen or complete which ever action is required by your device to close the app completely on the device.

Swipe the device off the screen.

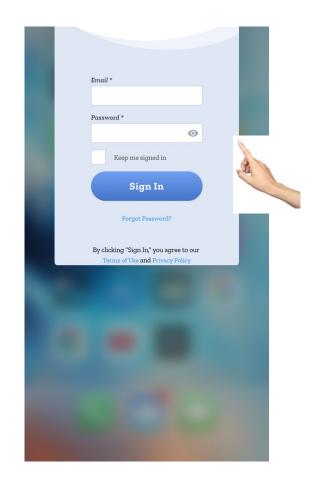

### Retry getting the Geolocation

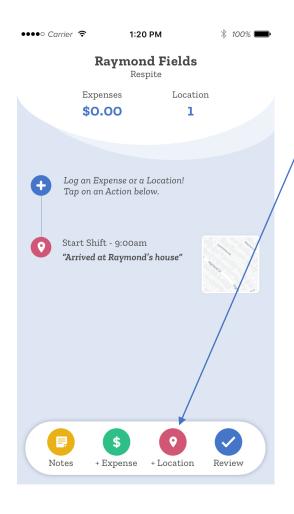

Back in the app touch the **Location Icon** again and retry getting the location.

If Prompted to allow geolocation choose **Allow.** 

If further assistance is needed, please come to the office for personal support.

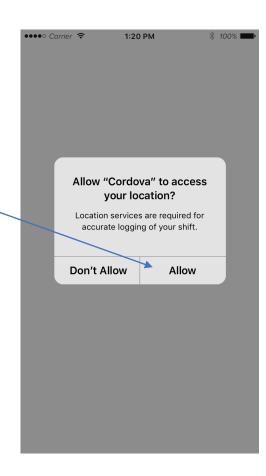

# Allowing Geolocation ANDROID

There are multiple options for correcting the Geolocation Error on an Android device. Android devices vary greatly in their functions. If any the following 3 options do not correct your error, please come to the office for assistance. We will need to see your device to troubleshoot the error with you.

### Settings and Location

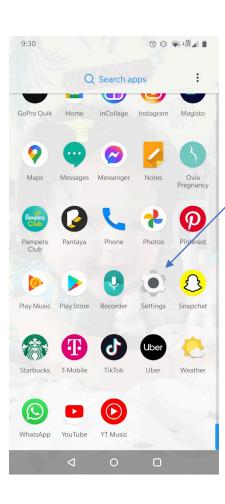

Find and touch the **Settings** app icon.

On the next page find and choose **Location** or **Security and Location** depending on your device's options.

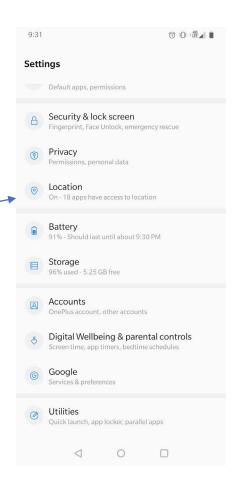

### App permissions

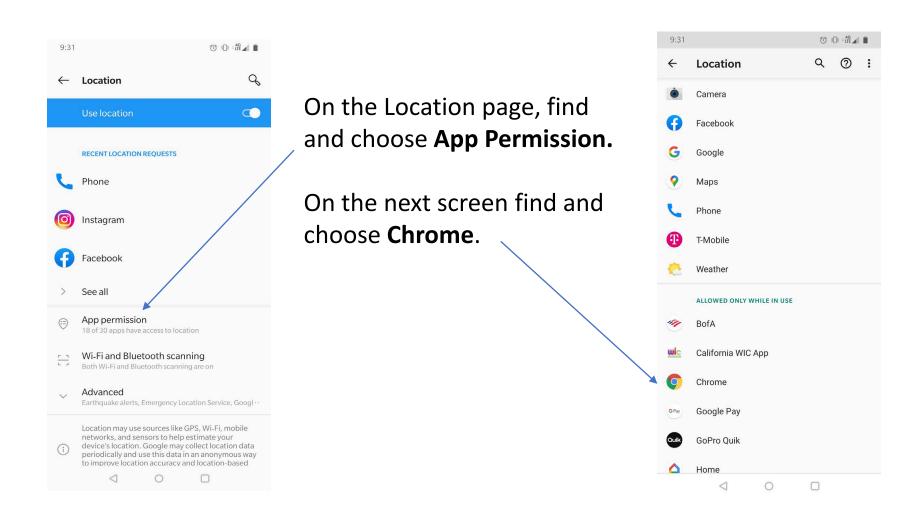

# Allowing Geolocation- Android Option 1 Allow while using the app

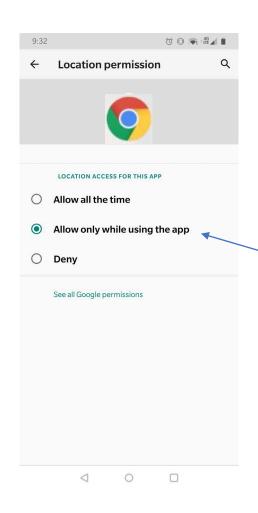

Choose
Allow all the time
or
Allow while using the App.

### Close the App and Re-open

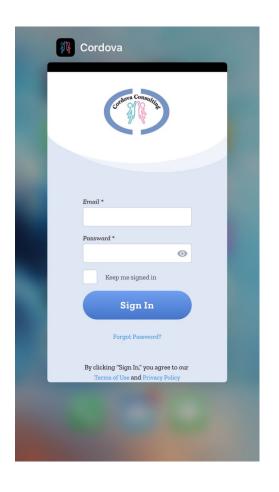

Double tap the home screen or complete which ever action is required by your device to close the app completely on the device.

Swipe the device off the screen.

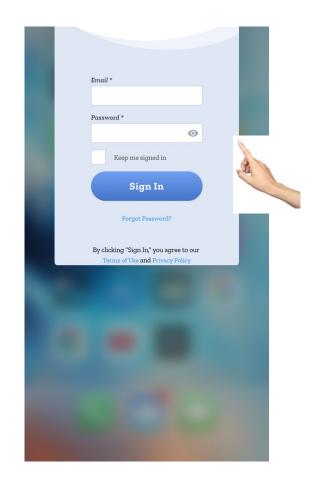

### Retry getting the Geolocation

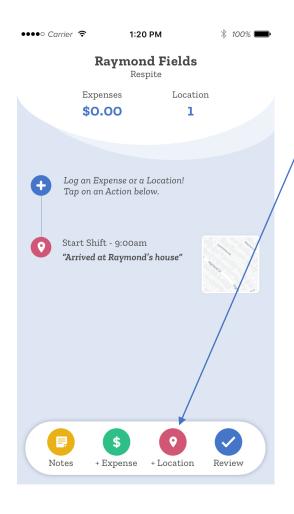

Back in the app touch the **Location Icon** again and retry getting the location.

If Prompted to allow geolocation choose **Allow.** 

If further assistance is needed, please come to the office for personal support.

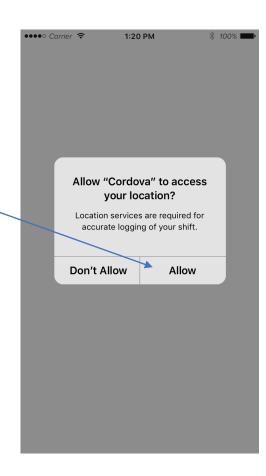

### Chrome

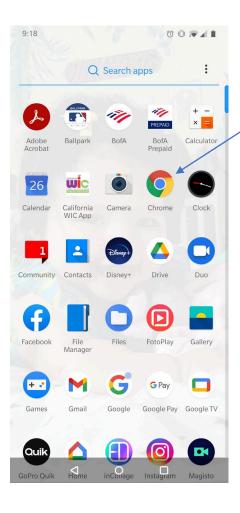

Fine and Choose Chrome on your device.

On the next page choose the 3 dots: Settings icon.

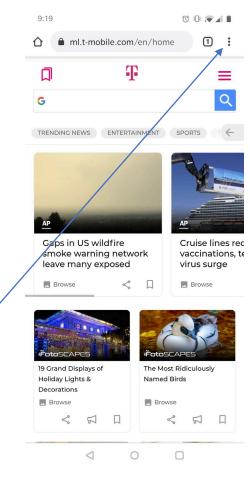

### Site Settings

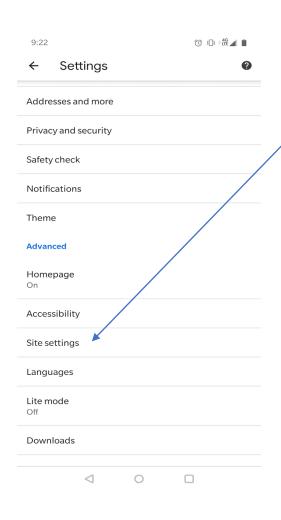

Scroll down to find **Site** settings.

Find **Location**. Does it say Ask First?

If Yes – This setting is correct. Search another error correction option for support.

If No - it may say Blocked. Touch Location to open this tab.

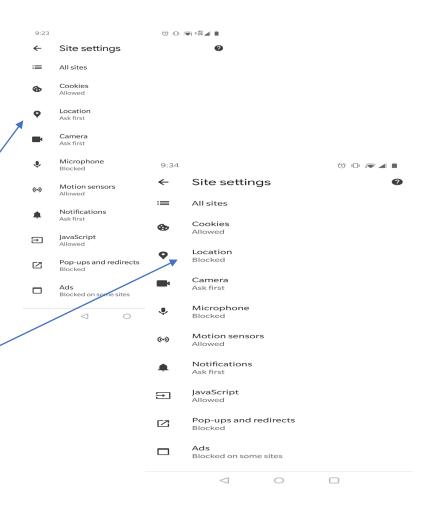

#### **Un Block Location**

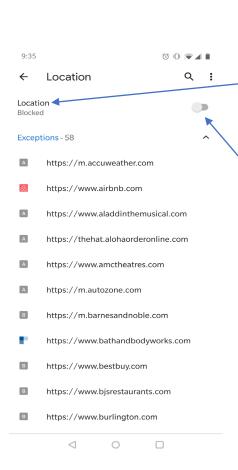

On the Location page, you will see Location and Blocked on the left side of the page. On the same line, on the right side of the page is a sliding button. Touch this button to turn on Location.

Scroll down to find and choose, https://evvcomplianc.org and

https:/cordova.evvcompliance.org

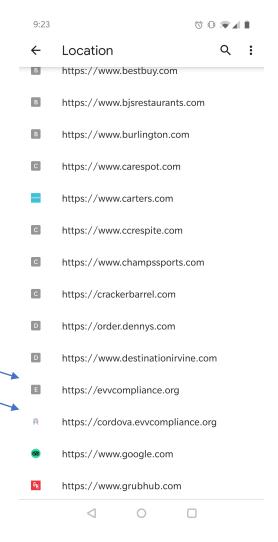

## Allowing Geolocation - Android Option 2 Allow Website

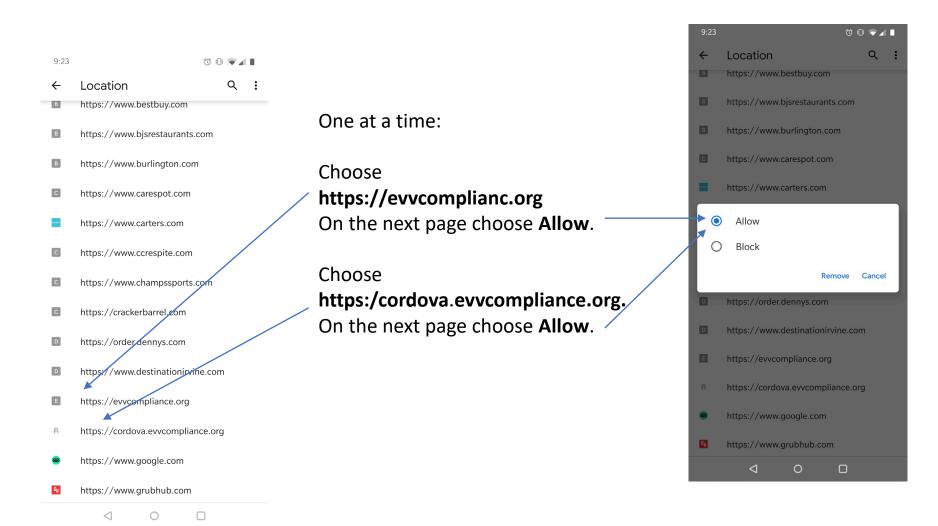

### Close the App and Re-open

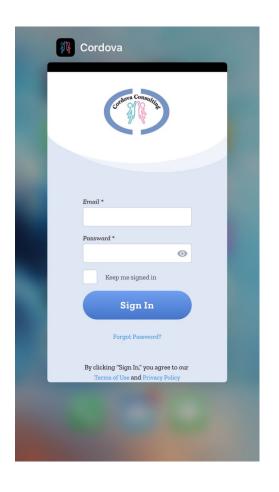

Double tap the home screen or complete which ever action is required by your device to close the app completely on the device.

Swipe the device off the screen.

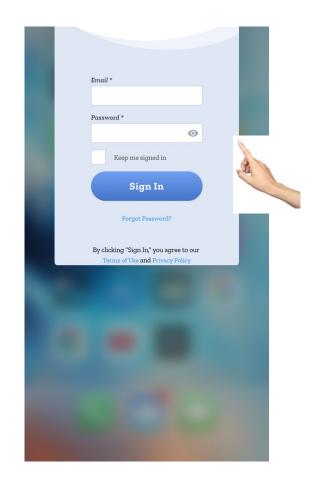

### Retry getting the Geolocation

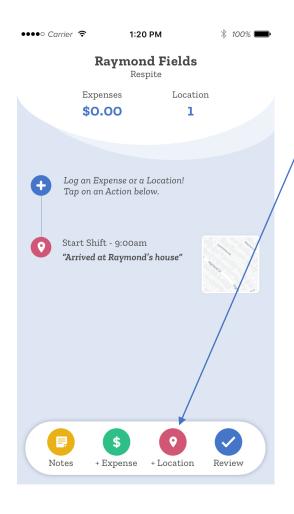

Back in the app touch the **Location Icon** again and retry getting the location.

If Prompted to allow geolocation choose **Allow.** 

If further assistance is needed, please come to the office for personal support.

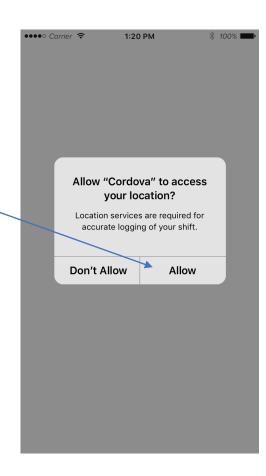

## Allowing Geolocation - Android Option 3 List of Other Possible Solutions

- Solution 1: Toggle Your GPS
  - Turn off your GPS for some time (30 secs) then turn it on and allow it to search for the location again.
- II. Solution 2: Toggle Airplane Mode
  - Switch it On and wait for 15-20 seconds before switching it Off again.
- III. Solution 3: Remove the Phone Case
  - There have been some cases where your phone's case can cause an obstruction for the GPS so please ensure that you remove it.
- IV. Solution 4: Power Saving Mode
  - Power Saving Mode disables some important functions like Wi-Fi and GPS. In order to use the EVVCompliance app and use the GPS feature, you must disable Power Saving mode.
- V. Solution 5: Restart Your Android Device
  - Restart your Android device and try using the GPS again. You may find that the GPS problem would have fixed itself with a simple restart.
- VI. Solution 6: Tweak the GPS Settings
  - To check the GPS settings of your phone, follow these steps:
  - Go to the settings menu of your device
  - Scroll to check for Location and tap on it
  - Under Location, tap on Mode
  - You want this in "High Accuracy Mode"
- VII. Solution 7: Enable Location Permission for EVVCompliance
  - Make sure that EVVCompliance has permission to use your location. You can reach this by going to [Settings] > [Applications] > EVVCompliance
- VIII. Solution 8: Clear Cache and Data for Maps to fix GPS issues on Android
  - Go to the Settings menu of your phone or tablet
  - Scroll down to find Application Manager and tap on it
  - Under the Downloaded Apps tab, look for Maps and tap on it
  - Now tap on Clear Cache and confirm it on the pop-up box.
  - Once the cache files are cleared, tap on Clear Data.

#### **Restart Geolocation**

To restart the geolocation, it may be necessary to:

- 1. Turn off the app completely in your device.
- 2. Delete the app completely off your device and reinstall it.

### Close the App and Re-open

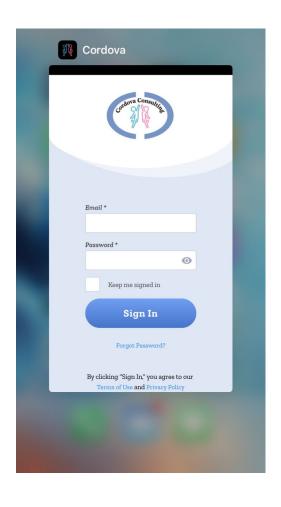

Double tap the home screen or complete which ever action is required by your device to close the app completely on the device.

Swipe the device off the screen.

Go back to the log-in page and re-open the app. This will open the app back to the main page.

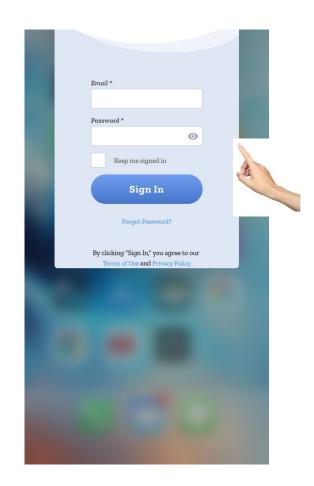

### Retry getting the Geolocation

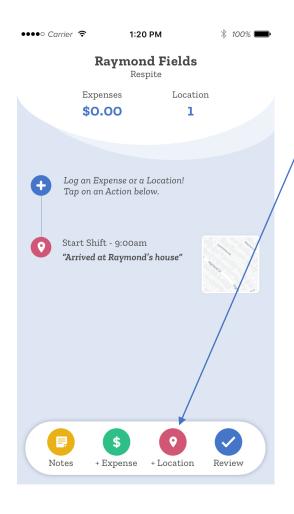

Back in the app touch the **Location Icon** again and retry getting the location.

If Prompted to allow geolocation choose **Allow.** 

If further assistance is needed, please come to the office for personal support.

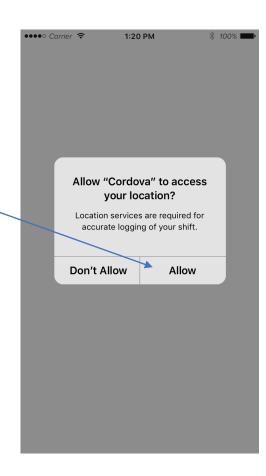

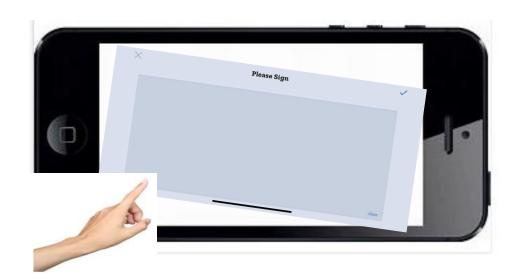

If the Signature box moves around and does not lock in place to allow a signature to be written, try the following steps.

### Rotate the Device to Landscape

When the signature box does not lock in place and allow a signature to be written:

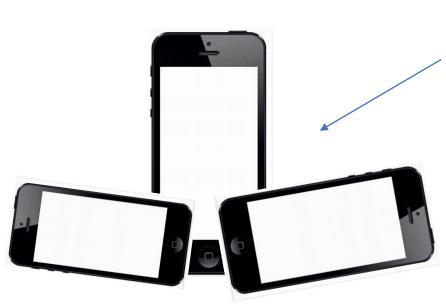

Try rotating the phone the opposite direction to obtain landscape position from your first attempt. If you turned it to the right to get landscape mode then turn it to the left to get landscape mode, or vice versa.

In landscape mode, tip your phone so it is straight up and down and see if it locks the rotation in place.

Once the rotation locks you may lay the device flat to sign.

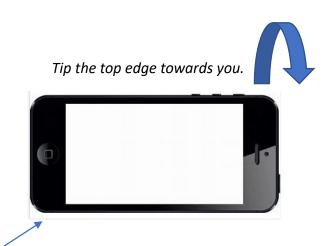

#### Unlock the Screen Rotation

If the previous steps do not help the signature box to lock in place, your phone's **Screen Rotation** may be locked.

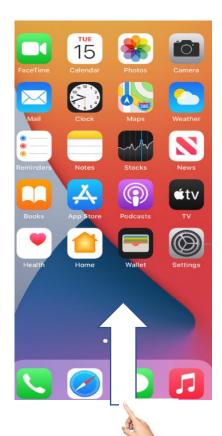

Swipe up from the bottom, or down from top.

Locate the icon that looks like a lock.

Tap this icon and unlock your screen rotation.

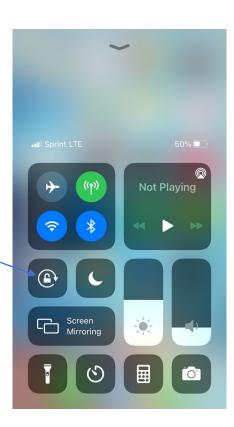

# Signature Box Issues Close the App Completely

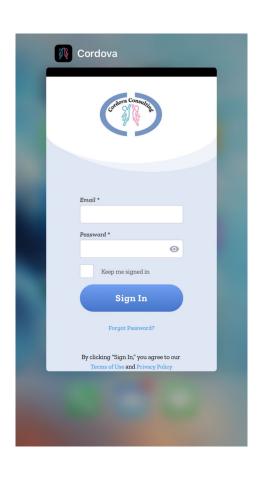

After adjusting settings, the app may need to be closed completely and re-opened.

Double tap the home button or, complete which ever action is required by your device to close the app completely on the device.

Swipe the app off the screen.

Return to the app and open it again.

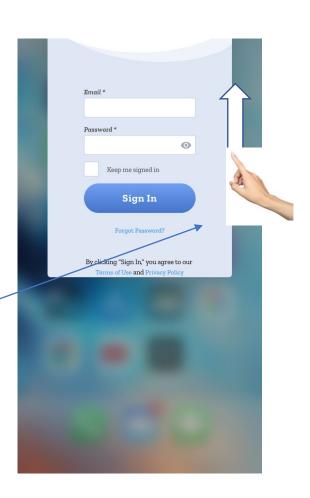

# Signature Box Issues Retry Signing

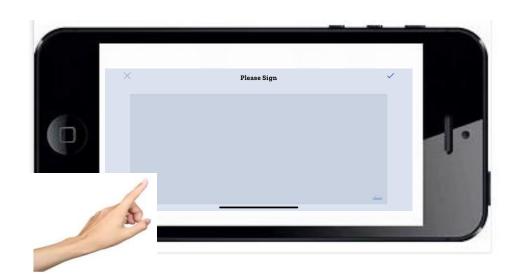

Re-open the app. The page will open to where you left off at the signature box. Retry signing.

For more troubleshooting supports please come to the office. We will need to see your device in order to properly troubleshoot the issue together.